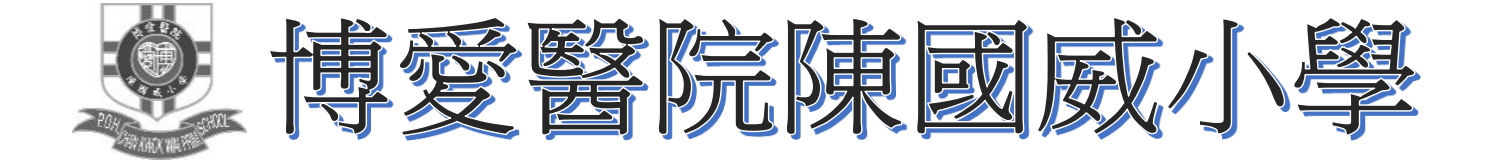

# eClass Parent App 使用手冊

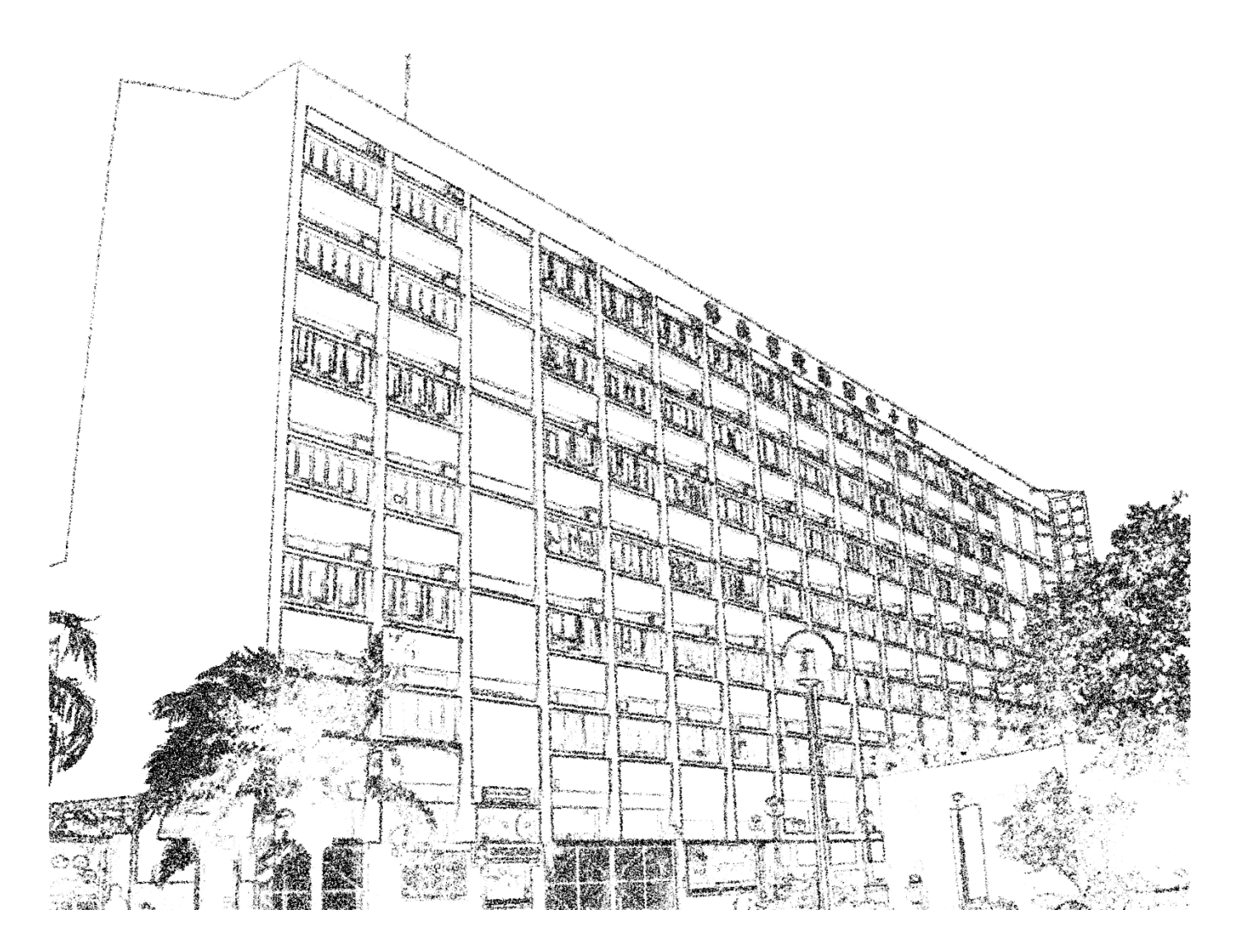

# 目錄

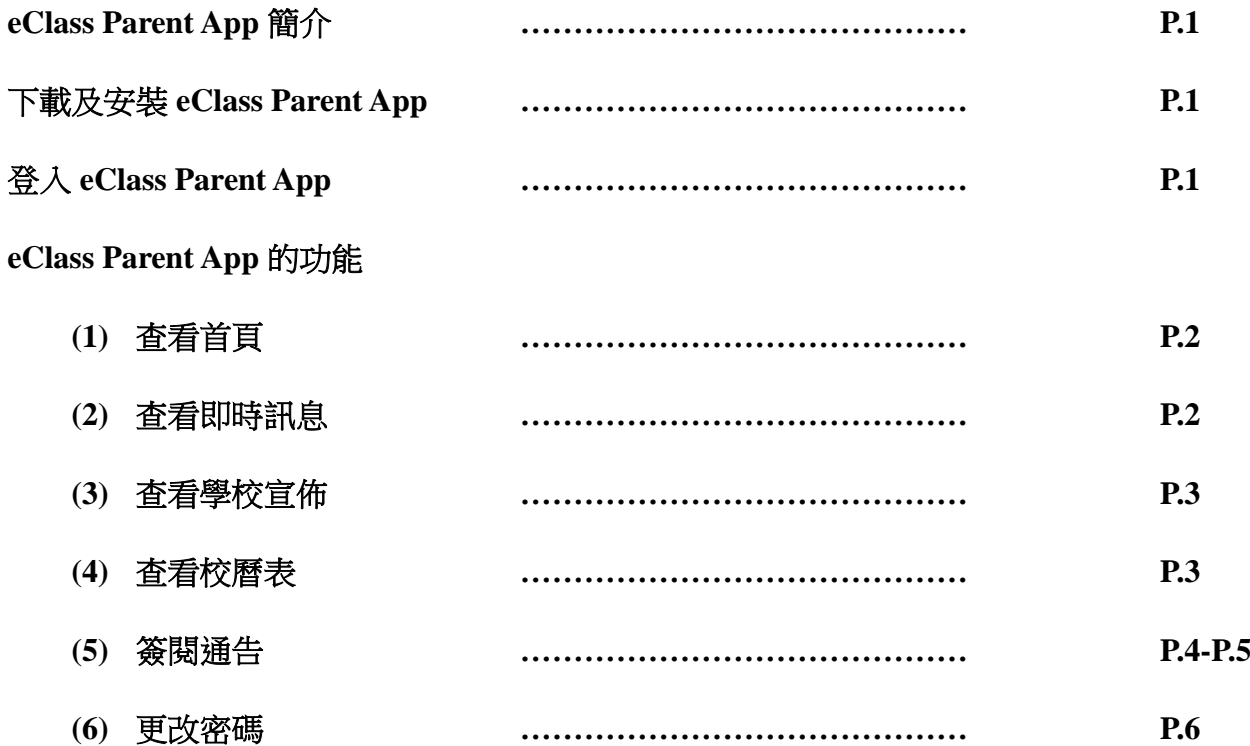

## **eClass Parent App** 家長使用指引

#### **eClass Parent App** 簡介

eClass Parent App 是一套與 eClass 網上學習系統連接的家長版手機應用程式, 支援 Android 及 iPhone 智 能手機。家長可於 eClass Parent App 獲知學校向家長發放的最新訊息、收取通告、簽署回條等。

#### 下載及安裝 **eClass Parent App**

使用智能手機上的應用程式 iTune App Store | ■ 搜尋 iphone 版本或 Google Play Store | > Google Play 搜尋 Android 版本 eClass Parent App,然後免費下載並安裝 eClass Parent App。

#### 登入 **eClass Parent App**

家長須確保您有可使用的互聯網絡連接。如家長屬首次登入, 請按以下程序進行:

- i) 開啟 eClass Parent App
- ii) 於學校欄輸入「POK」,然後選「博愛醫院陳國威小學」;
- iii) 輸入校方為家長預設的 eClass 家長戶口的「登入名稱」 及「登入密碼」;
- iv) 點選下方的藍色「登入」按鈕。

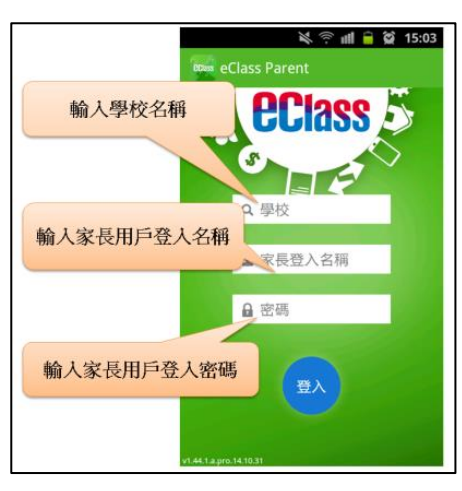

若有兄弟姐妹就讀本校,可同時加入更多其他的帳戶,方便管理。其步驟如下:

- i) iPhone 手機點選「 」或 Android 手機點選 ,展開功能表;
- ii) 點選「我的帳戶」後,再點選「+」;
- iii) 輸入另一兄弟姐妹帳號的登入名稱、登入密碼,點選下方的藍色「增加帳戶」按鈕;
- iv) 只要點選學生的相片,便可進入首頁查看相關資料。

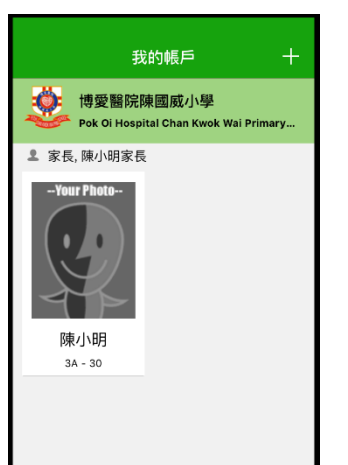

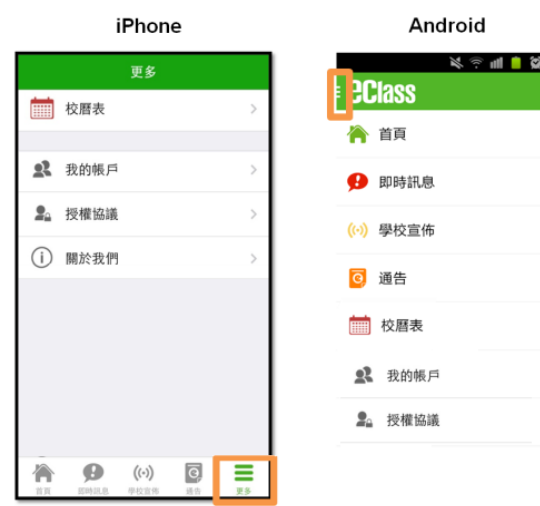

### **eClass Parent App** 的功能

#### **(1)** 查看首頁

進入首頁,便即時看到學校的校曆表、通告、宣佈、活動事項等資訊。

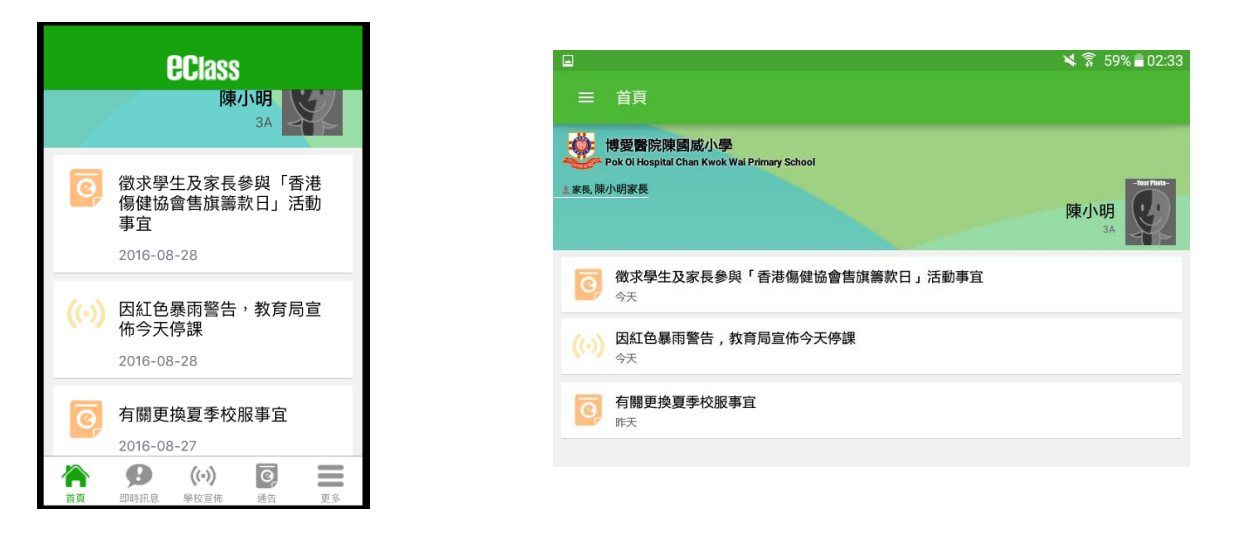

# **(2)** 查看即時訊息

當學校發出即時訊息時,家長的智能手機便收到顯示通知,家長可進入 eClass Parent App,點選功 能表的「 3 時訊息」圖案,便可透過「即時訊息」功能掌握學校發放的即時資訊。

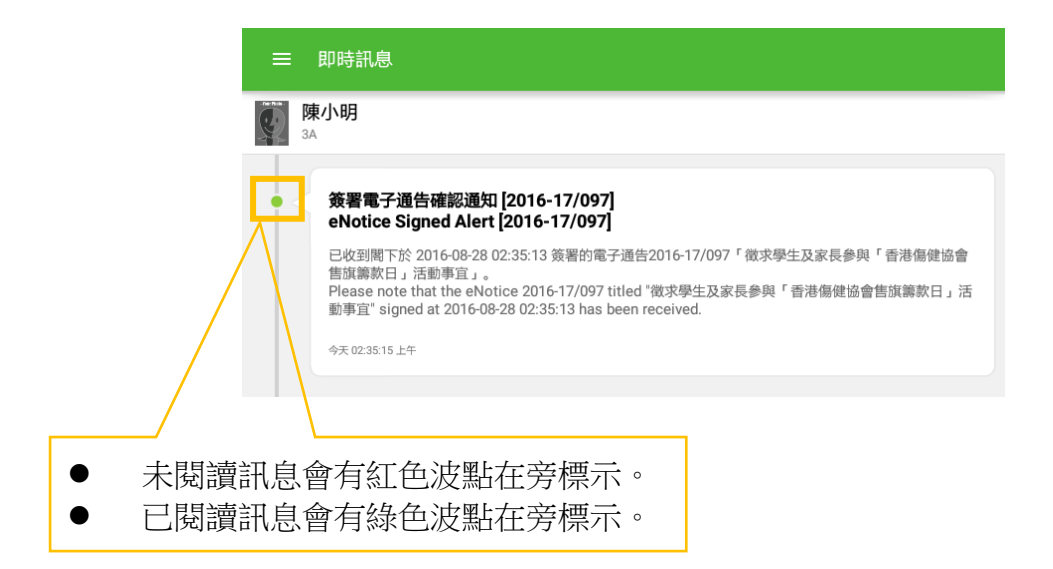

# **(3)** 查看學校宣佈

點選功能表上「  $\left| \right|$  學校宣佈, 進入頁面, 查閱三個宣佈單位的消息, 包括:

- 校園最新消息: 查閱全校宣佈
- **班主任宣佈:**班主任透過宣佈,發放學生所屬班別的最新資訊
- 通訊欄:學科老師會於通訊欄與家長溝通,讓家長了解學生於各科的在學情況
- 1. 按宣佈標題查閱內頁;
- 2. 進入內頁後,宣佈內容及附件中的相片或圖像會即時顯示,可按附件的超連結下載附件。

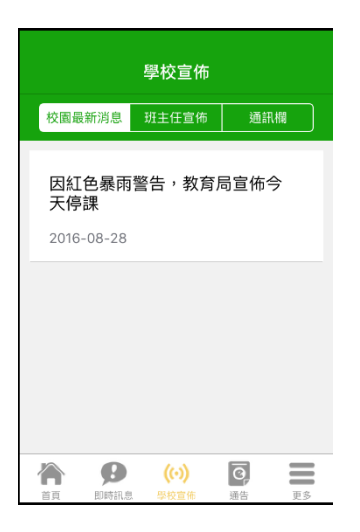

## **(4)** 查看校曆表

家長只要點選功能表內的「 前校曆表」,便可以看到本年度的校曆表及活動事項。

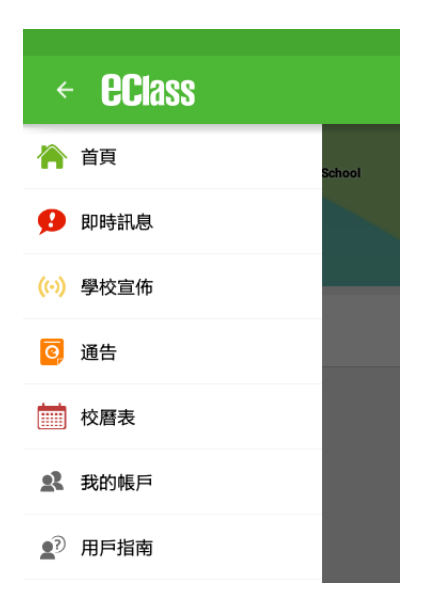

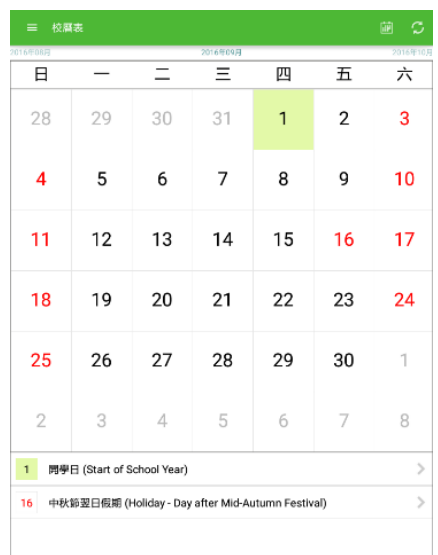

# **(5)** 簽閱通告

點選功能表上「 C 通告」進入頁面,查閱所有通告。「通告」頁面的檢視清單包括:

- 全部:顯示所有通告。
- 未簽:顯示所有未簽署或已過期但未簽署的通告。
- 已簽:顯示所有已簽署的通告。

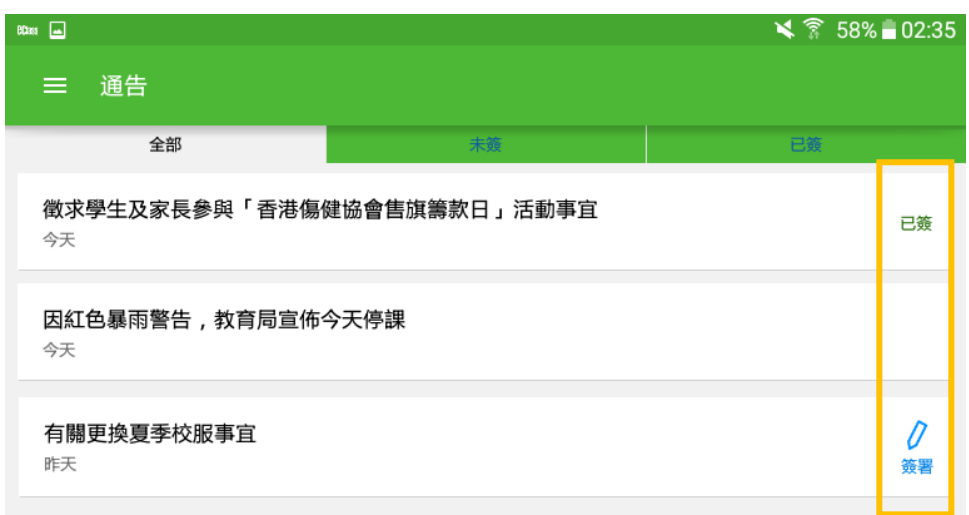

家長可利用 eClass Parent App 的通告簽署功能,於限期內簽署學校所發出的電子通告,步驟如下:

- 1. 按「簽署」 圖示進入有關通告。
- 2. 閱讀通告並填妥回條答案,例如:回條題目為多項選擇題,家長需點選答案以回應有關題目。
- 3. 回應有關題目後,輸入家長戶口密碼以作身份識別。
- 4. 按<br>  $\begin{array}{|c|c|c|c|c|}\n\hline\n\text{ } & & \text{#} & \text{#} & \text{#} \\
\hline\n\text{ } & & \text{#} & \text{#} & \text{#} & \text{#} \\
\hline\n\text{ } & & \text{#} & \text{#} & \text{#} & \text{#} \\
\hline\n\text{ } & & \text{#} & \text{#} & \text{#} & \text{#} & \text{#} \\
\hline\n\text{ } & & \text{#} & \text{#} & \text{#} & \text{#} & \text{#} & \text{#} \\
\hline\n\text{ } & & \text{#}$
- 5. 「簽署」後, eClass Parent App 會自動返回「通告」的主頁, 有關通告的簽署狀況會變成 圖示,表示家長成功簽署。家長可再次閱讀通告內容及意願。
- 6. 同時, eClass Parent App 會發出即時訊息, 以確定家長成功簽署。

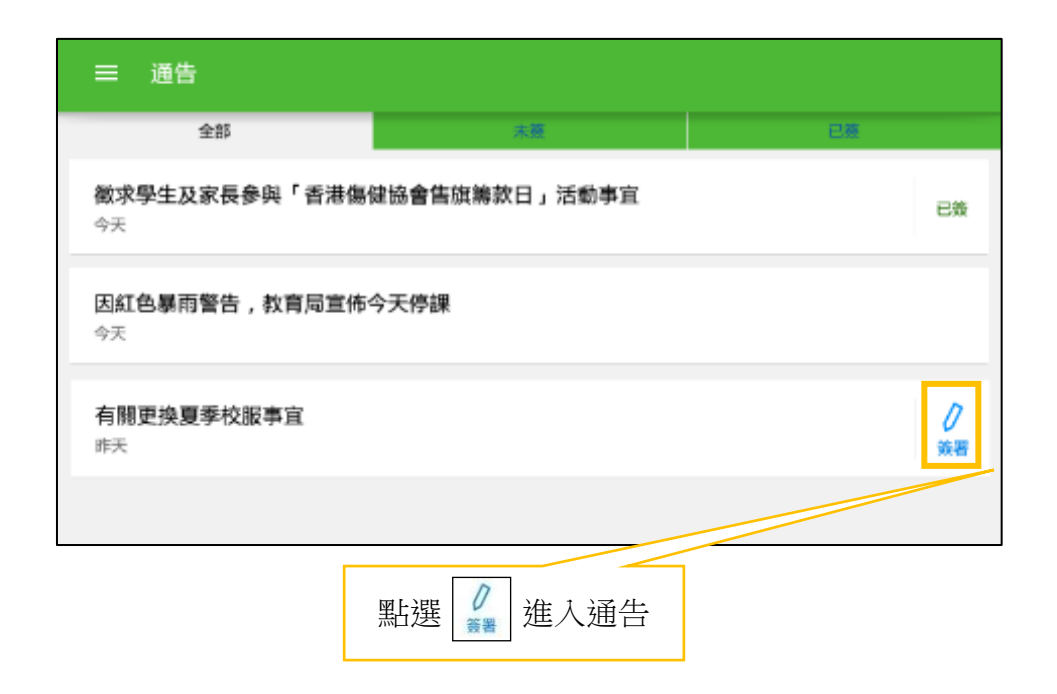

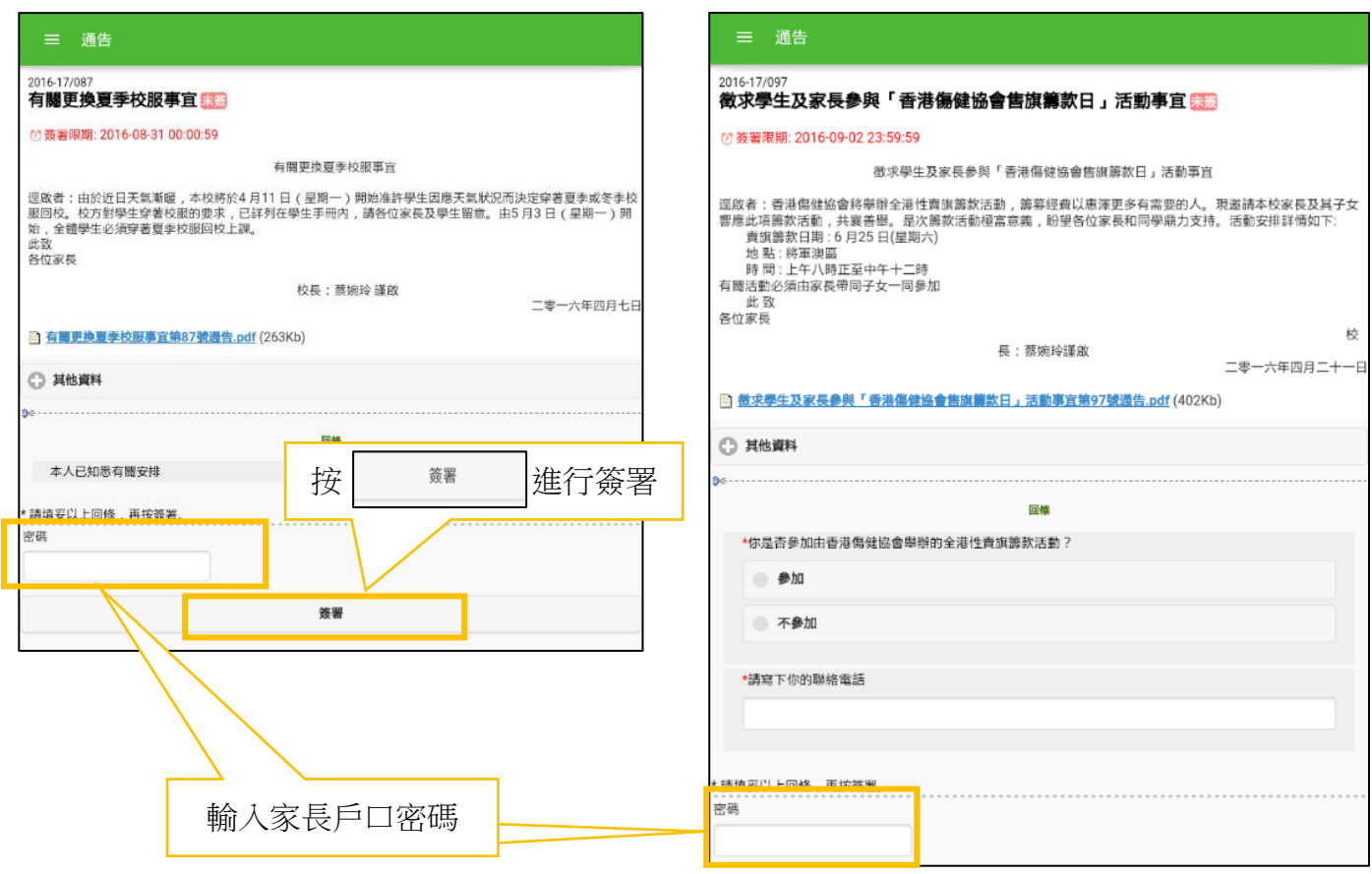

#### **(6)** 更改密碼

家長如需更改密碼,可透過 eClass Parent App 更改,請參照以下步驟:

Android 手機:

- 1. 於「首頁」中點選「我的帳戶」,選擇需要更改密碼的帳戶;
- 2. 點選學校名稱的右面 3 點圖案,再按「更改密碼」;
- 3. 輸入目前的密碼、新密碼,然後再次輸入新密碼,按√。

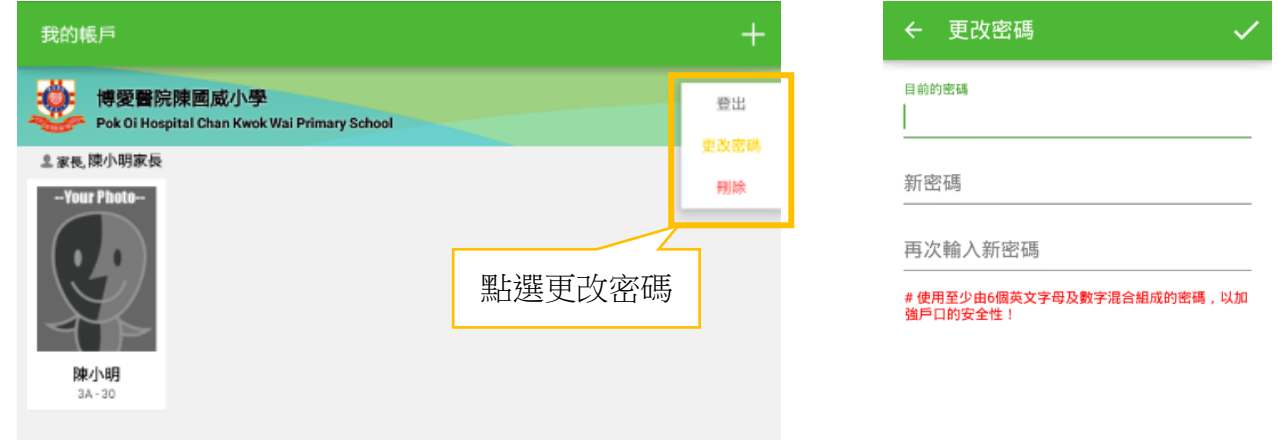

iPhone 手機:

- 1. 於「首頁」中點選「我的帳戶」,選擇需要更改密碼的帳戶;
- 2. 從學校名稱的右面推向左邊,再按「更改密碼」
- 3. 輸入目前的密碼、新密碼,再次輸入新密碼,按「確定」。

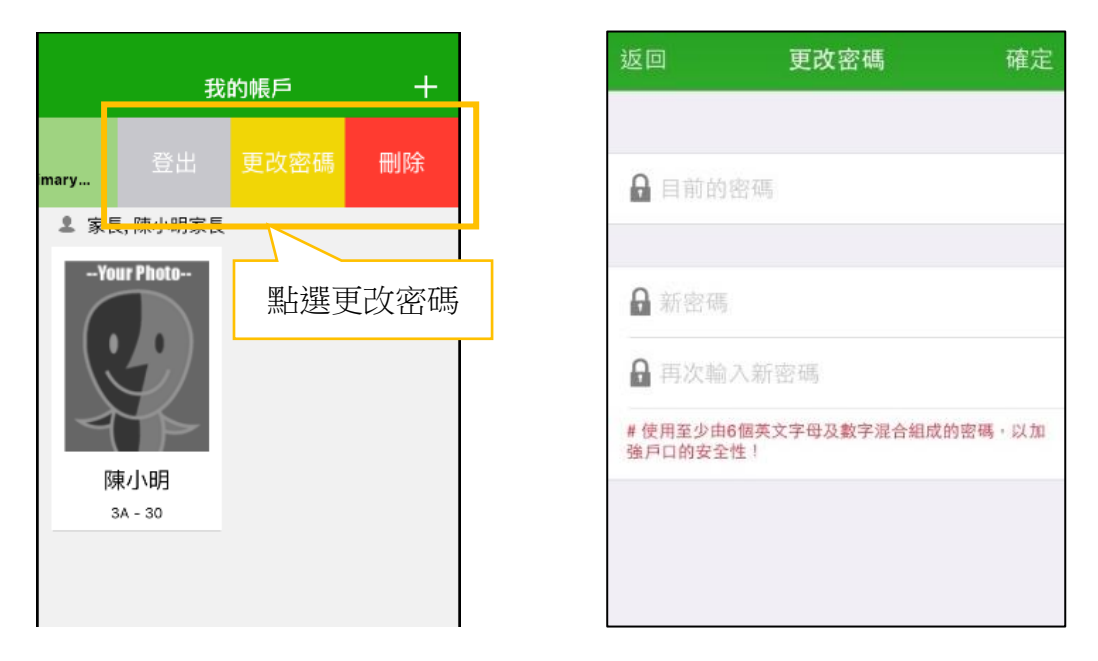

家長如有任何關於 eClass App 的查詢,歡迎聯絡 eClass 市場發展部(家長)。 eClass 家長支援電話:3913 3211 電郵:pmd@broadlearning.com